# **Palo Alto Networks**

Use the IBM® Security QRadar® SIEM DSM for Palo Alto PA Series to collect events from Palo Alto PA Series devices.

The following table identifies the specifications for the Palo Alto PA Series DSM:

*Table 1. DSM specifications for Palo Alto PA Series*

| Specification               | Value                                                           |
|-----------------------------|-----------------------------------------------------------------|
| Manufacturer                | Palo Alto Networks                                              |
| DSM name                    | Palo Alto PA Series                                             |
| RPM file name               | DSM-PaloAltoPaSeries-<br>build number.noarch.rpm                |
| Supported versions          | PanOS v3.0 and later                                            |
| Event format                | Syslog                                                          |
|                             | <b>LEEF</b>                                                     |
| QRadar recorded event types | All events                                                      |
| Automatically discovered?   | Yes                                                             |
| Included identity?          | Yes                                                             |
| More information            | Palo Alto Networks website<br>(http://www.paloaltonetworks.com) |

To integrate Palo Alto PA Series with QRadar, complete the following steps:

- 1. If automatic updates are not enabled, download the most recent version of the Palo Alto PA Series DSM RPM.
- 2. Configure your Palo Alto PA Series device to enable communication with QRadar. You must create a syslog destination and forwarding policy on the Palo Alto PA Series device.
- 3. If QRadar does not automatically detect Palo Alto PA Series as a log source, create a Palo Alto PA Series log source on the QRadar Console. Use the following Palo Alto values to configure the log source parameters:

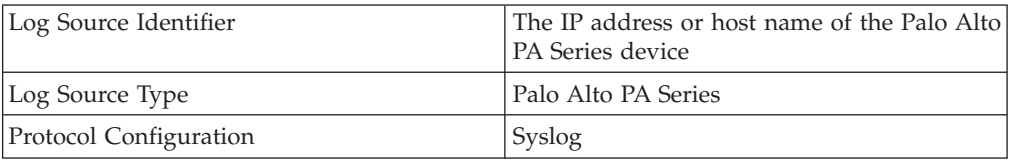

### **Creating a syslog destination on your Palo Alto device**

Before you can send Palo Alto events to IBM Security QRadar, create a syslog destination on the Palo Alto PA Series device.

#### **Procedure**

- 1. Log in to the Palo Alto Networks interface.
- 2. Click the **Device** tab.
- 3. Select **Server Profiles** > **Syslog**.
- 4. Click **Add**.
- 5. Create a syslog destination:
	- a. On the **Syslog Server Profile** dialog box, click **Add**.
	- b. Specify the name, server IP address, port, and facility of the QRadar system that you want to use as a syslog server:
	- c. Click **OK**.
- 6. Configure LEEF events:
	- a. Click the **Custom Log Format** tab.
	- b. Copy the following text and paste it in the **Custom Format** column for the Config log type.

LEEF:1.0|Palo Alto Networks|PAN-OS Syslog Integration|4.0|\$result|cat=\$type| usrName=\$admin|src=\$host|devTime=\$cef-formatted-receive\_time|client=\$client| sequence=\$seqno|serial=\$serial|msg=\$cmd

c. Copy the following text and paste it in the **Custom Format** column for the System log type.

LEEF:1.0|Palo Alto Networks|PAN-OS Syslog Integration|4.0|\$eventid|cat=\$type |subtype=\$subtype|devTime=\$cef-formatted-receive\_time|sev=\$severity|msg=\$opaque |Filename=\$object

d. Copy the following text and paste it in the **Custom Format** column for the Threat log type.

LEEF:1.0|Palo Alto Networks|PAN-OS Syslog Integration|4.0|\$threatid|cat=\$type| subtype=\$subtype|src=\$src|dst=\$dst|srcPort=\$sport|dstPort=\$dport|protol=\$proto| usrName=\$srcuser|SerialNumber=\$serial|NATSourceIP=\$natsrc|NATDestIP=\$natdst| RuleName=\$rule|SourceUser=\$srcuser|DestinationUser=\$dstuser|Application=\$app| VirtualSystem=\$vsys|SourceZone=\$from|DestinationZone=\$to|IngressInterface= \$inbound\_if|EgressInterface=\$outbound\_if|LogForwardingProfile=\$logset|SessionID= \$sessionid|RepeatCount=\$repeatcnt|NATSourcePort=\$natsport|NATDestPort=\$natdport| Flags=\$flags|URLCategory=\$category|Severity=\$number-of-severity|Direction= \$direction|Miscellaneous=\$misc|ContentType=\$contenttype

e. Copy the following text and paste it in the **Custom Format** column for the Traffic log type.

LEEF:1.0|Palo Alto Networks|PAN-OS Syslog Integration|4.0|\$action|cat=\$type| src=\$src|dst=\$dst|srcPort=\$sport|dstPort=\$dport|protol=\$proto|usrName=\$srcuser| SerialNumber=\$serial|Type=\$type|Subtype=\$subtype|NATSrcIP=\$natsrc|NATDstIP=\$natdst| RuleName=\$rule|SourceUser=\$srcuser|DestinationUser=\$dstuser|Application=\$app| VirtualSystem=\$vsys|SourceZone=\$from|DestinationZone=\$to|IngressInterface=\$inbound\_if| EgressInterface=\$outbound\_if|LogForwardingProfile=\$logset|SessionID=\$sessionid| RepeatCount=\$repeatcnt|NATSourcePort=\$natsport|NATDestPort=\$natdport|Flags=\$flags| Bytes=\$bytes|Packets=\$packets|ElapsedTime=\$elapsed|URLCategory=\$category|BytesIn= \$bytes\_received|BytesOut=\$bytes\_sent

- 7. Click **OK**.
- 8. Specify the severity of events that are contained in the syslog messages:
	- a. Select **Log Setting** > **System** and click **Edit**.
	- b. Select the check box for each event severity level that you want contained in the syslog message.
	- c. Type the name of the syslog destination.
	- d. Click **OK**.
- 9. Click the **Device** tab, click **Commit**.

### **What to do next**

To allow communication between your Palo Alto Networks device and QRadar, create a forwarding policy. See "Creating a forwarding policy on your Palo Alto device."

## **Creating a forwarding policy on your Palo Alto device**

If your QRadar Console or Event Collector is in a different security zone than your Palo Alto PA Series device, create a forwarding policy rule.

#### **Procedure**

- 1. Log in to the Palo Alto Networks interface.
- 2. On the dashboard, click the **Policies** tab.
- 3. Select **Policies** > **Policy Based Forwarding**.
- 4. Click **New**.
- 5. Configure the parameters. For descriptions of the policy-based forwarding values, see your *Palo Alto Networks Administrator's Guide*.